## スマートフォンで Gmail を見たい場合

パソコンなどで登録した Gmail を、自分のスマホで見ることができるようにする方法を 紹介します。すでに Gmail をスマホで使っていて、今回新たに登録した Gmail をスマホで 見れるようにしたい人は[、ここをクリックしてください。](https://www.youtube.com/watch?v=0N7kMxoX8ss)

動画版 → [クリックすると説明動画が閲覧できます。](https://www.youtube.com/watch?v=YAWuij5GKS0)

1、自分のスマートフォンに Gmail のアプリをダウンロードしてください。

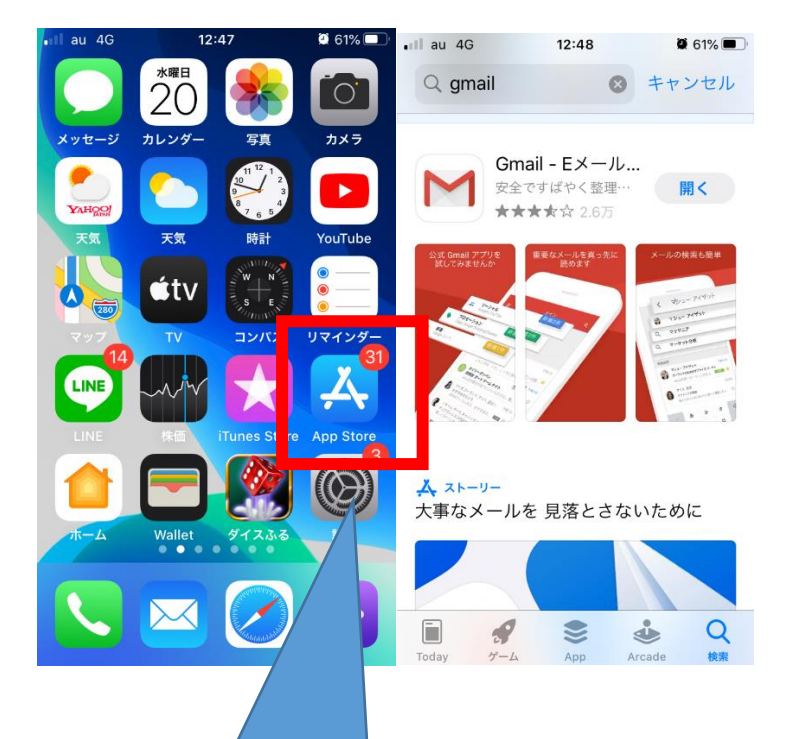

iPhone であれば App Store をつかって Gmail をダウンロードしてください。

2、ダウンロードしたアプリを開いてログインを押します。

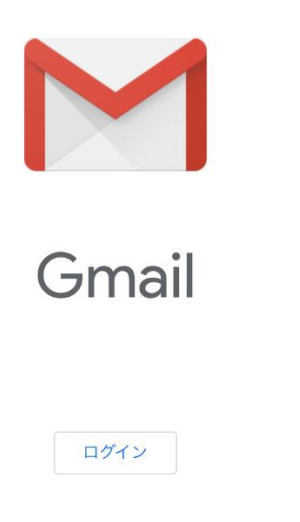

3、ログインを押すとアカウント選択の画面が現れますので Google を選択してください。

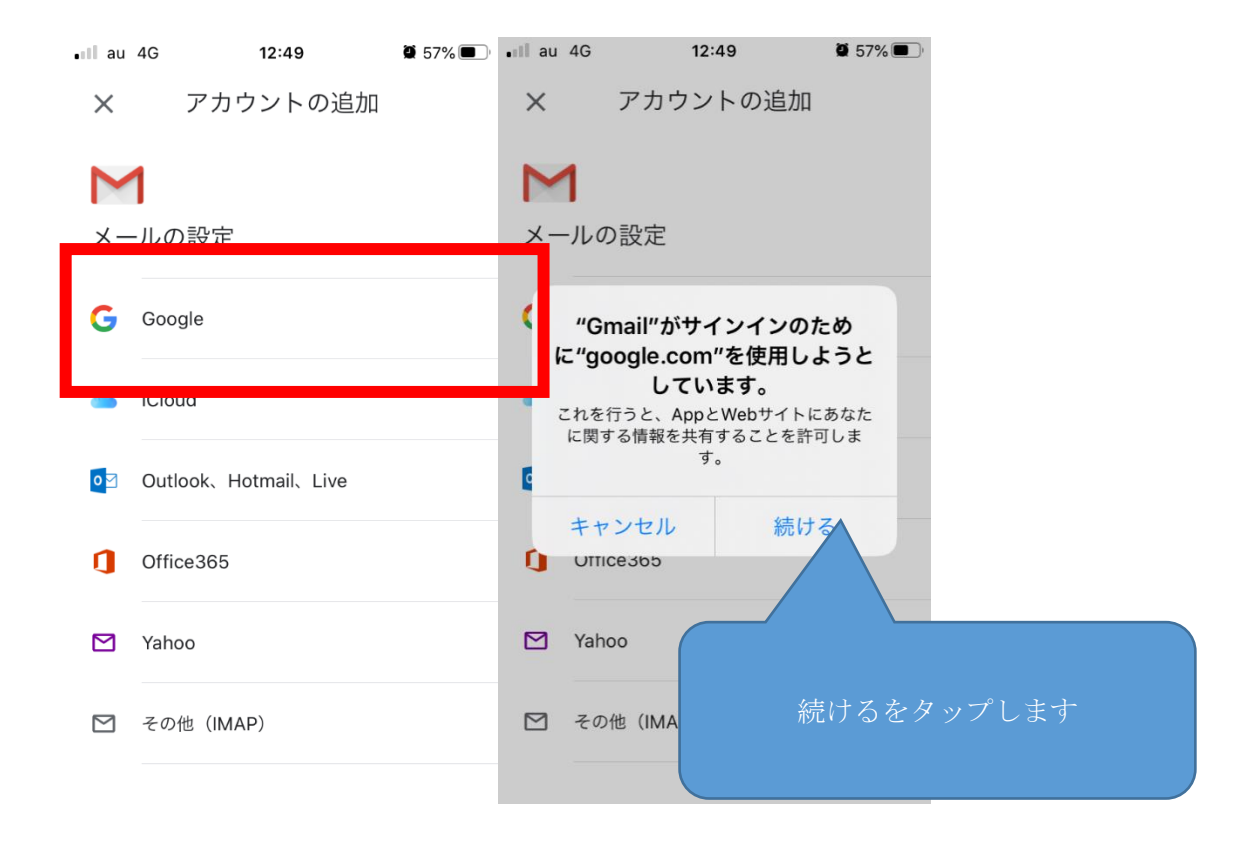

4、登録したメールアドレスとパスワードを打ち込みます。

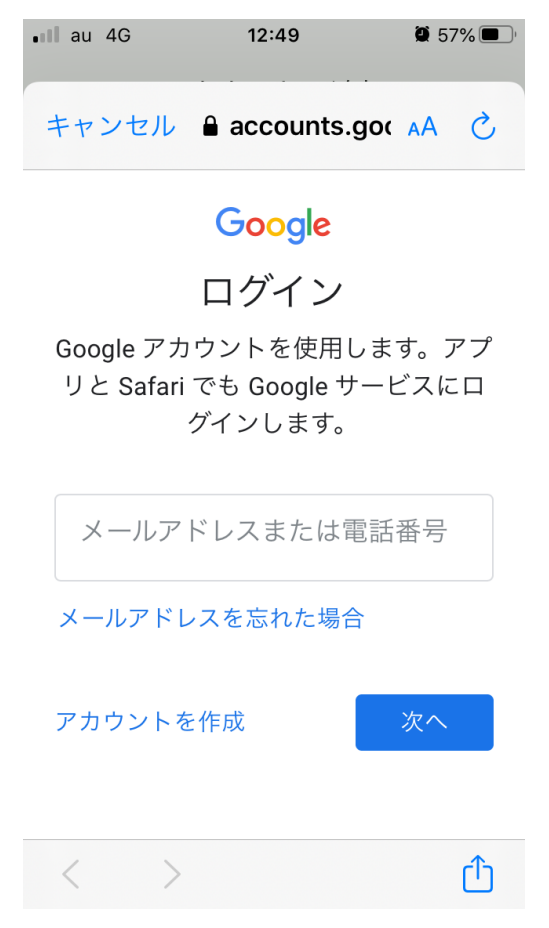